**[卢斌](https://zhiliao.h3c.com/User/other/0)** 2008-04-11 发表

## **H3C ME5000 NAT穿越功能的配置**

## **一、 组网需求**

实现ME5000穿越NAT的相关配置,该情况适合于ME5000处于不具备ALG功能的NAT 设备后。

## **二、 组网图**

组网如下图所示,熟悉配置终端和ME5000服务器穿越NAT。

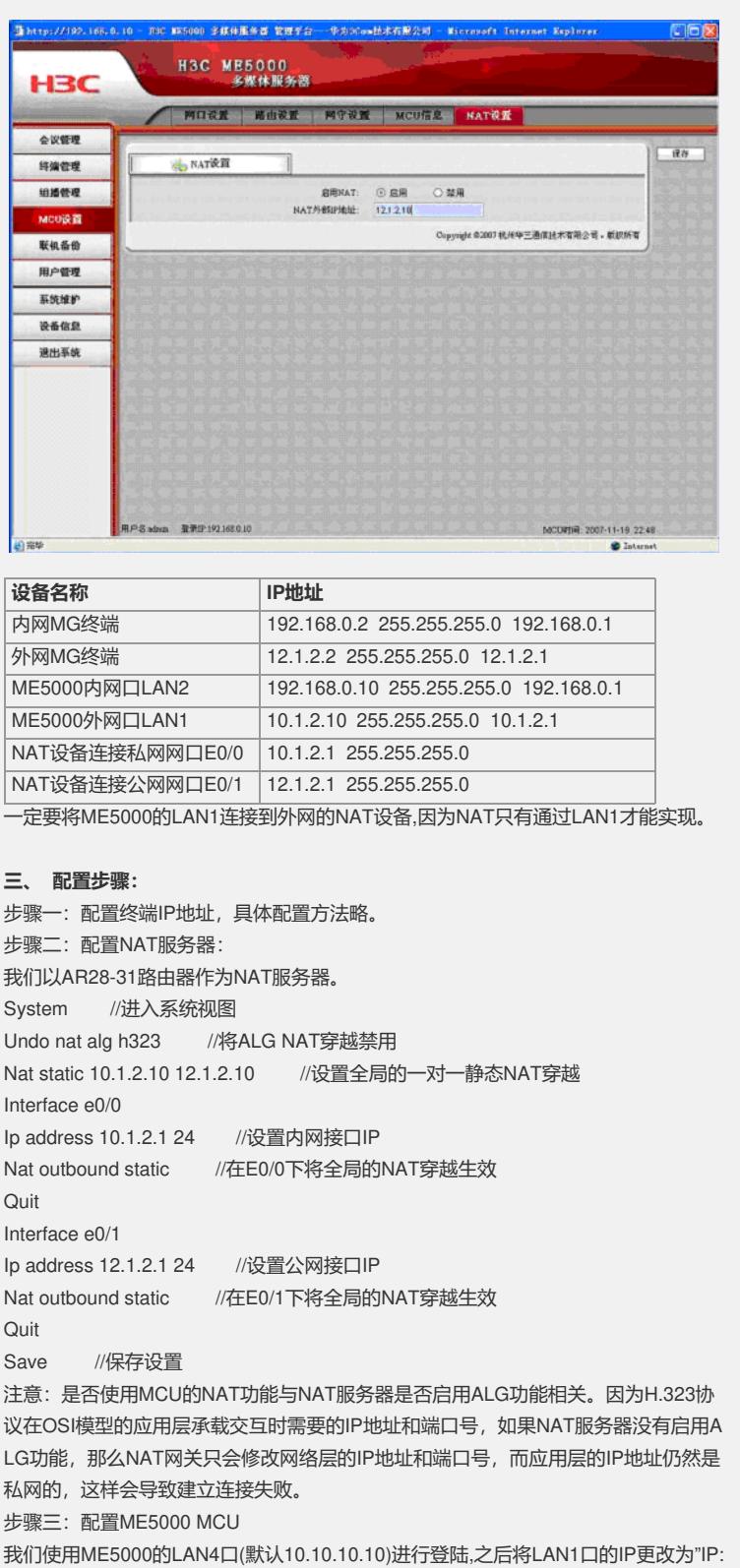

10.1.2.10 MASK:255.255.255.0 GW:10.1.2.1". LAN2口的IP更改为"IP:192.168.0.10

MASK:255.255.255.0 GW:192.168.0.1".点保存,之后重新启动.

在ME5000启动完全之后,使用LAN2口登陆到MCU,添加内网和公网两个终端.并创建一 个包含这两个终端的会议。之后在LAN1上添加10.0.0.0/255.0.0.0, LAN2上添加192.0 .0.0/255.0.0.0的网段路由。

接下来设置NAT,在设置NAT之前,我们需要保证ME5000处于没有会议的空闲状态,而且 将GK禁用.从登陆页面点击【MCU设置】->【网守设置】,点击禁用.之后点"保存" 之后点击【NAT设置】,进入NAT设置页面:

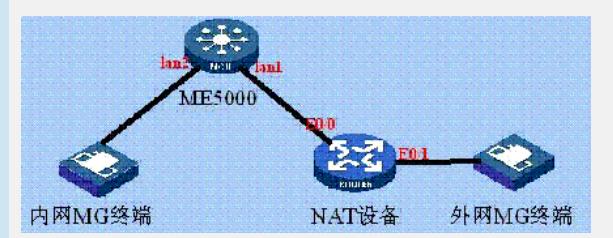

在启用NAT后面选择"启用",之后在"NAT外部IP地址"输入"12.1.2.10",点击保存。该 地址对应NAT设备里"Nat static"项的公网IP以及公网终端配置好的GK服务器,因为该 地址为NAT后ME5000在公网的地址。

之后在前面进入的网守选项中启用内置GK,之后保存。

此时就完成了所有的配置.之后召集会议,就可以看到两个终端都被呼叫入会。挂断公 网的终端,然后用公网的终端呼叫ME5000的会议号,终端正常入会。

## **四、 配置关键点:**

- 1、MCU只支持1:1的静态映射;
- 2、如果使用双网口,需要分别的对应的网口下添加网段或主机路由;
- 3、外网终端注册GK需要填写ME5000映射后的外网地址;
- 4、ME5000的NAT功能是否能用需要相关的License Key。